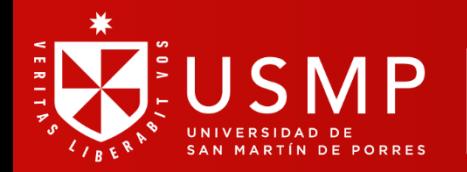

Instituto para la Calidad de la Educación

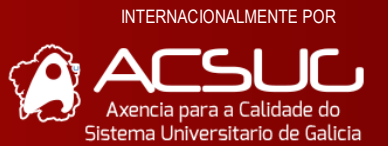

ACREDITADO

#### E R D A D  $0<sub>s</sub>$  $\overline{V}$ Ń  $\sf B$  $\mathbf{I}$ E  $\overline{\mathsf{R}}$ L

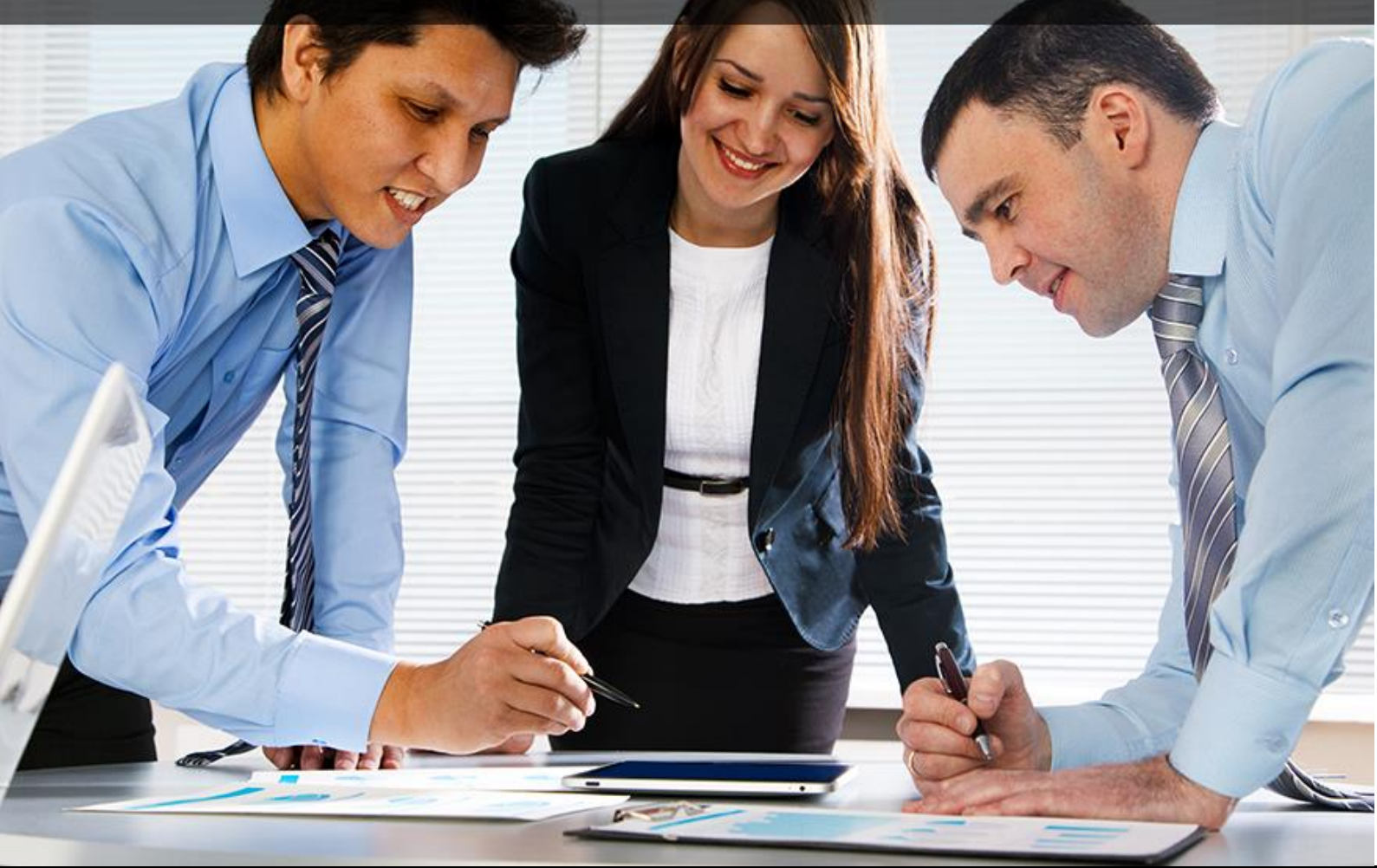

# **MANUAL DE GENERACIÓN DE CONCEPTO DE PREINSCRIPCIÓN DE POSGRADO - 2024 - I**

COMISIÓN DE ADMISIÓN

2024

# Contenido

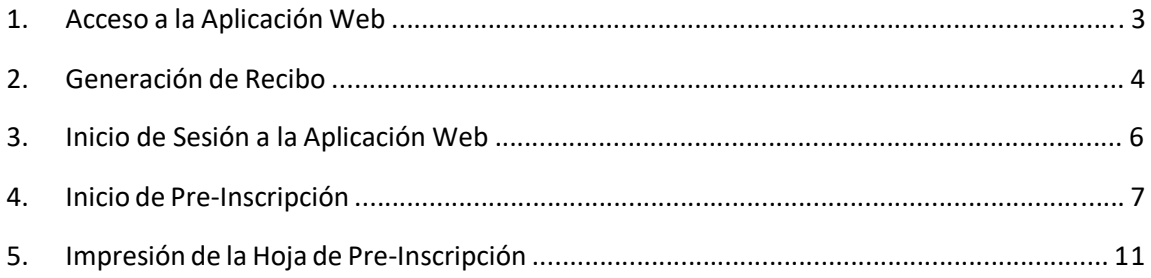

# **1. Acceso a la Aplicación Web**

Para poder acceder a la aplicación de Inscripción, existen dos formas (cualquiera sea la elegida es válida):

Opción 1: Ingresar por medio de la página web de la Oficina de Admisió[n,](http://admision.usmp.edu.pe/) <http://admision.usmp.edu.pe/>

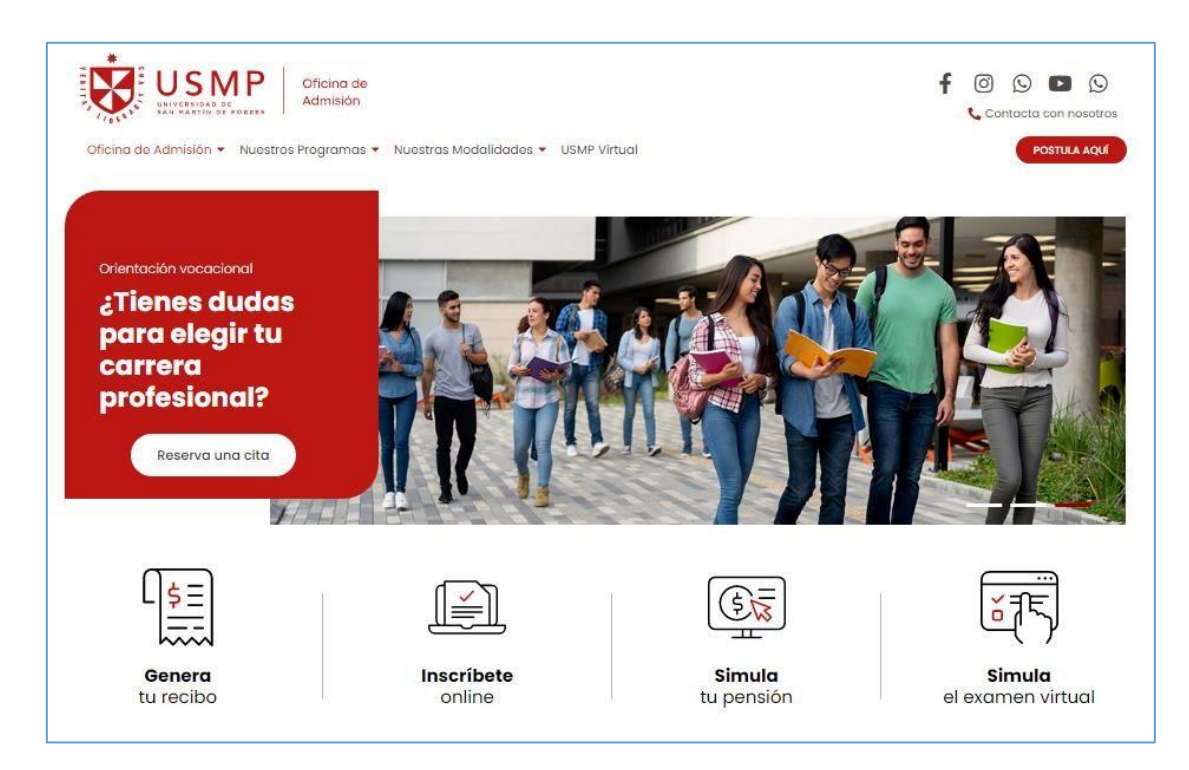

Opción 2: Ingresar directo por el URL o enlace siguiente:

[https://preinscripcion.usmp.edu.pe/Preinscripcion/Acceso.aspx](http://preinscripcion.usmp.edu.pe/Preinscripcion/Acceso.aspx)

**NOTA: Se sugiere utilizar el Navegador Google Chrome.** 

#### **2. Generación de Recibo**

Dar click en el botón **"Genera tu recibo"** de la Página Web de la Oficina de Admisión.

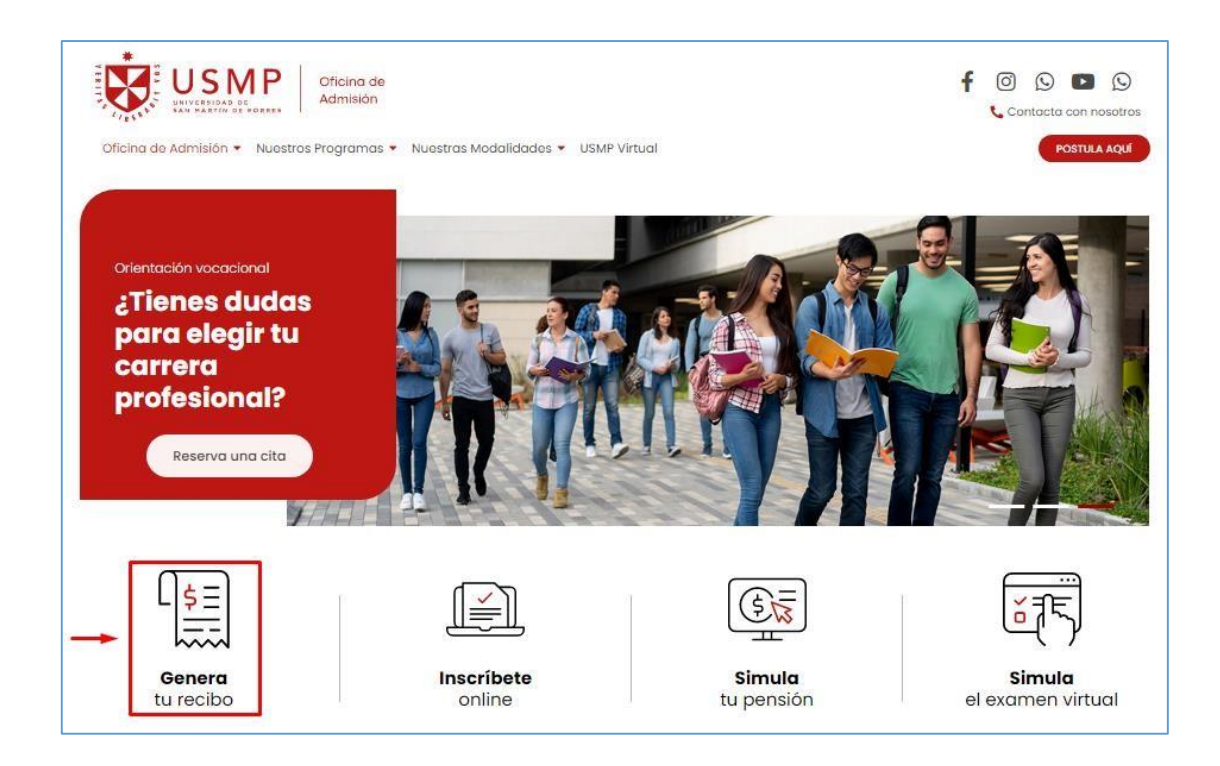

En la opción **"Genera tu Recibo"** se presenta las siguientes partes:

En Datos del Postulante: Ingresar los datos personales del postulante como número de documento, apellido paterno, apellido materno, nombres, teléfono y correo). Luego, dar click en el botón *"Buscar".*  Si aparece datos del postulante en una casilla, **seleccionar la fila y continuar**. Caso contrario **continuar.**

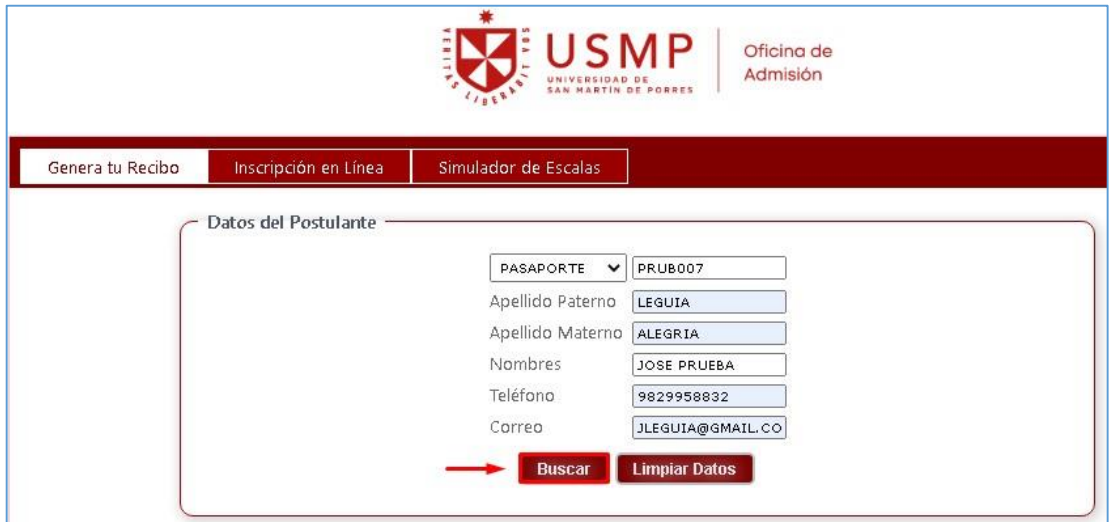

En Datos de Recibo: Seleccionar Sede LIM), Grupo POSTGRADO, Semestre 2024-I, Modalidad CONCURSO ORDINARIO DE ADMISIÓN. y Escuela el Programa de Posgrado del ICED al que está postulando. Luego dar click en el botón **"Generar Recibo"**.

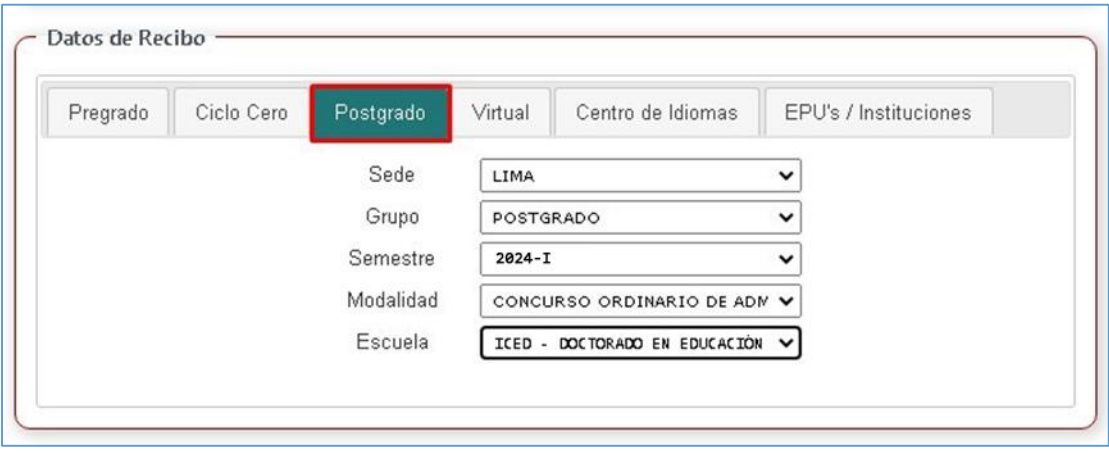

Se descargará un archivo en formato PDF, donde se visualizará el recibo generado con los datos del postulante. El recibo deberá contar con todos los datos como numero de recibo, código de cliente, nombres completos, concepto y monto.

Si saliera un monto como cero, estos casos se deberán reportar al correo de informática [\(informatica](mailto:informatica-admision@usmp.pe)[admision@usmp.pe\)](mailto:informatica-admision@usmp.pe)

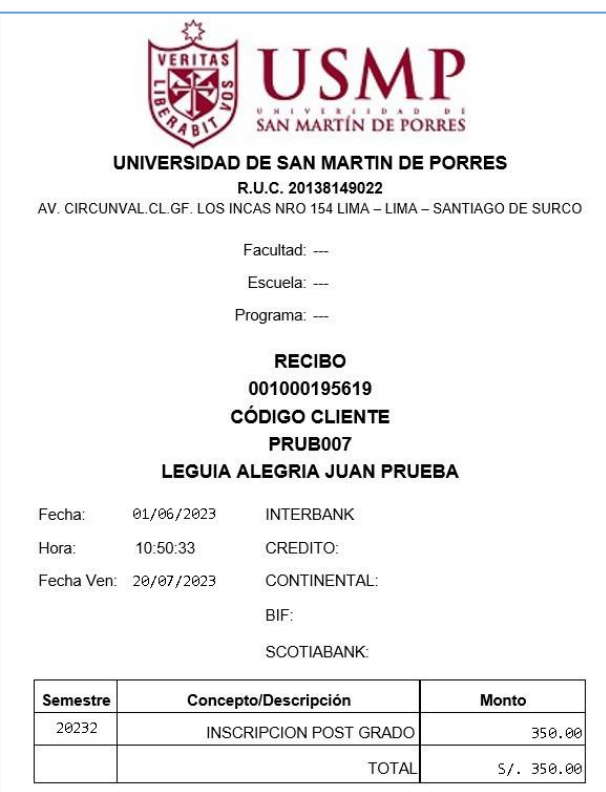

**Cancelar recibo en BanBif, BBVA, BCP, Interbank o Scotia, la disponibilidad de servicio dependerá del Banco de su elección, en caso un banco no esté disponible usar otro banco.**

**Admisión no procede si usted no ha cancelado el recibo**

### **3. Inicio de Sesión a la Aplicación Web**

En la opción "Inscripción en Línea", ingresar el Número de Recibo y el N° de DNI (documento). Luego dar click en el botón **"Inicio de Sesión"**.

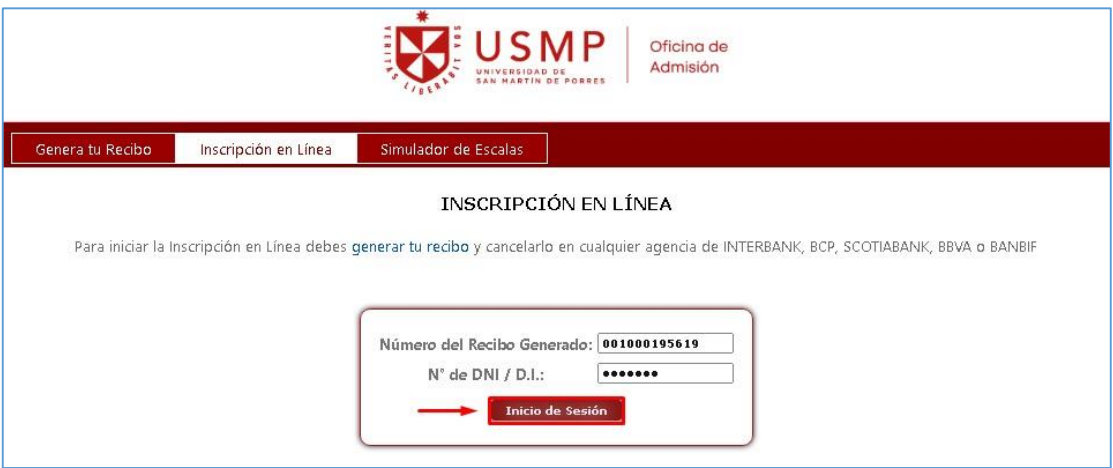

**Número de Recibo**: Es el número que aparece en el recibo por concepto de inscripción y debe coincidir con el que aparece impreso en voucher pagado.

**N° de DNI / D.I.**: Es el número de DNI, el Número de Pasaporte o Carné de Extranjería que se ha registrado al generar el recibo.

Si los datos son correctos, el Sistema mostrará las opciones de Grado, Modalidad, Instituto y Programa. Usted deberá elegir las opciones a la cual postula. Luego dar click en el botón **"Iniciar Inscripción en Línea"**.

Notas: Los grados, modalidades, especialidades que aparecen en la lista serán de acuerdo con el cuadro de vacantes enviados por el personal de Posgrado.

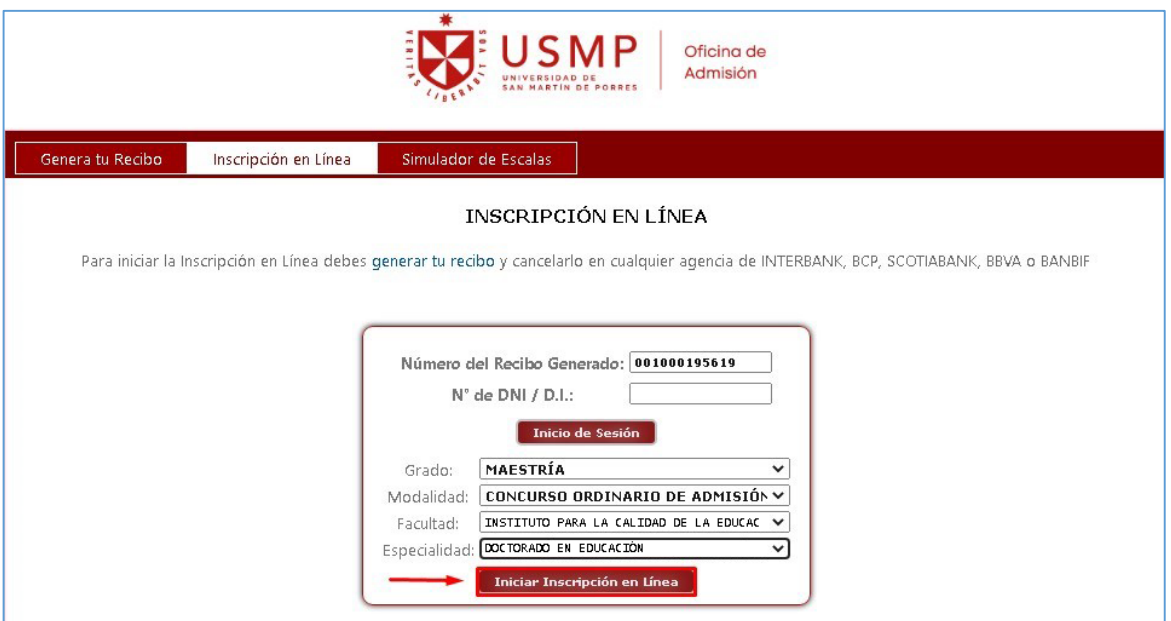

### **4. Inicio de Inscripción en Línea**

En *"Autorización",* se elige la opción Si y luego dar click en el botón **"Siguiente".** 

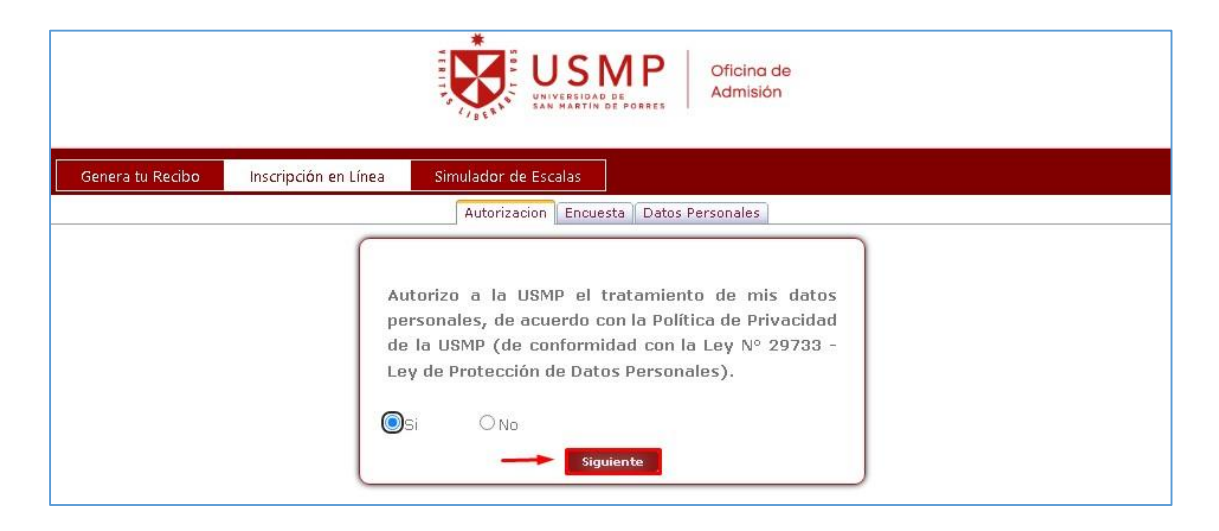

En *"Encuesta",* se elige la opción por la cual se ha enterado el postulante del proceso de admisión de la sección de posgrado y luego dar click en el botón **"Siguiente".** 

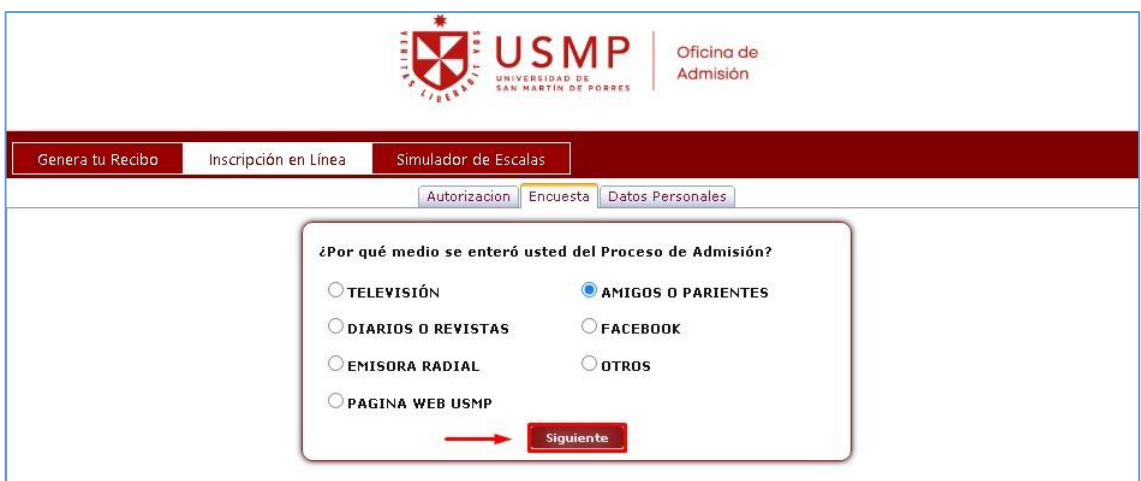

En **"***Datos Personales***"**, ingresar todos los datos como campos obligatorios y dar click en el botón **"Finalizar Preinscripción e Imprimir"**

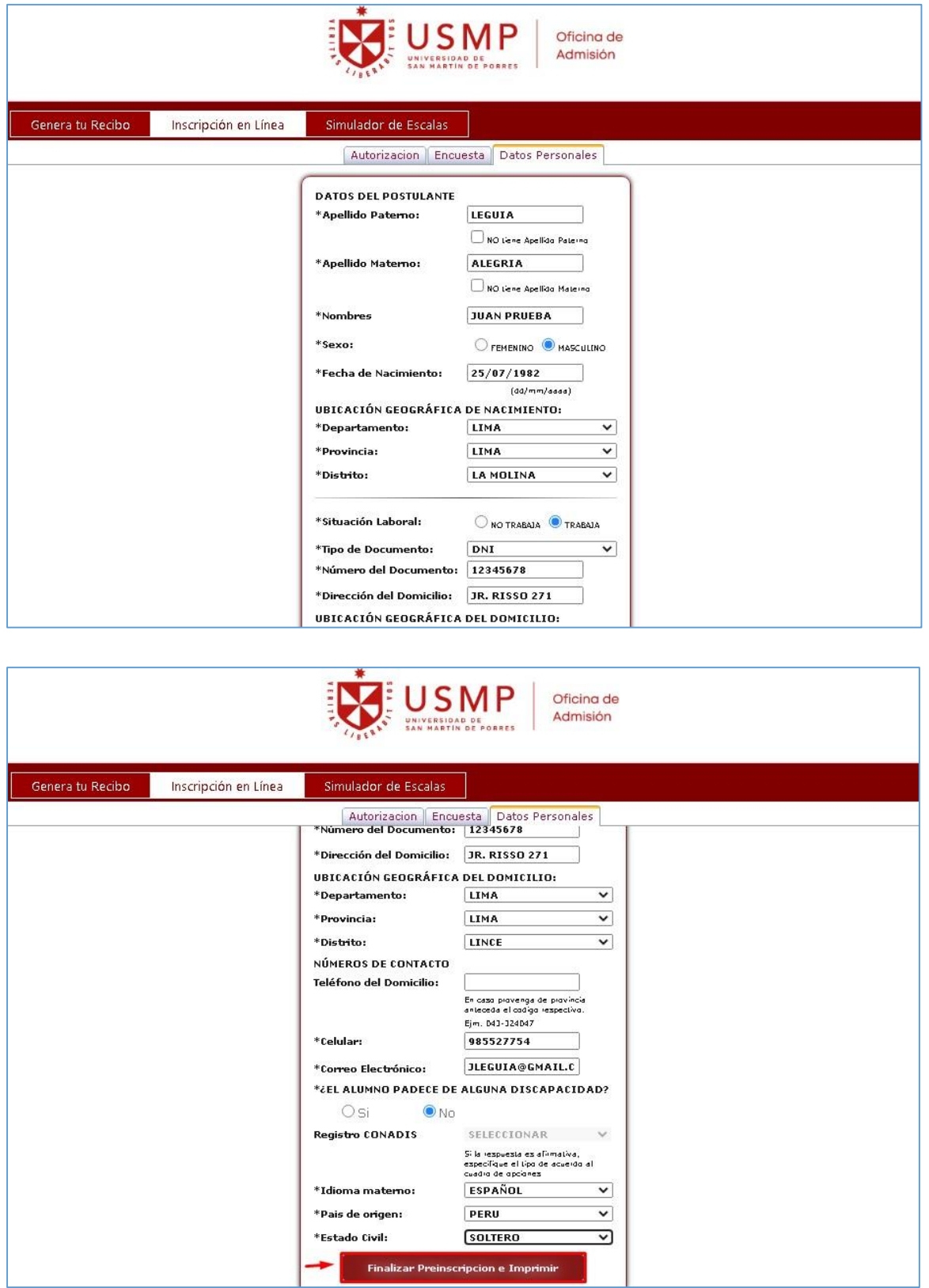

Si los datos están correctos dar click en el botón **"Guardar".** 

Si los datos no están correctos o prefiere modificar alguno de ellos dar click en el botón **"Cancelar",** el cual le permitirá regresar a las opciones anteriores.

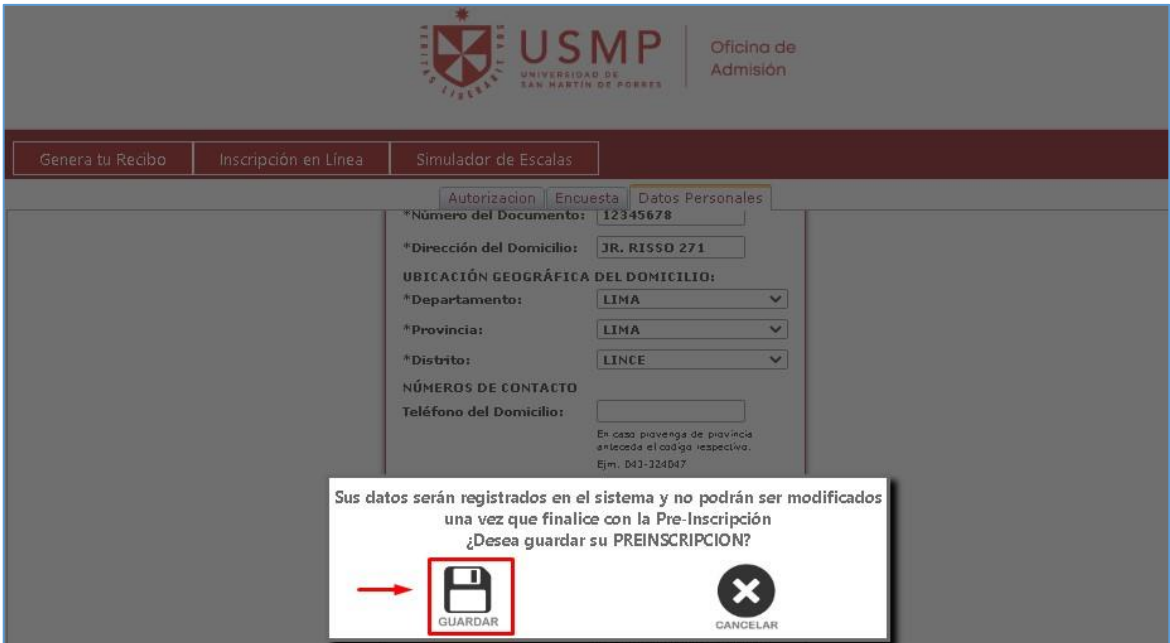

#### **Nota:**

- Se recomienda revisar los datos porque una vez finalizada la preinscripción no se permitirán cambios posteriores.
- Se descargará un PDF denominado **"Hoja de Preinscripción"** la cual se podrá guardar e imprimir.

La **"Hoja de Preinscripción"** generada se deberá adjuntar en el expediente del formulario de inscripción del ICED - USMP:

**EJEMPLO DE HOJA DE PREINSCRIPCIÓN:**

#### **HOJA DE PREINSCRIPCION**

IMPORTANTE: Adjunte este formato de Pre-Inscripción impreso en la carpeta del postulante. Los datos registrados en este módulo son inmodificables y de estricta responsabilidad del postulante. No se admiten cambios posteriores.

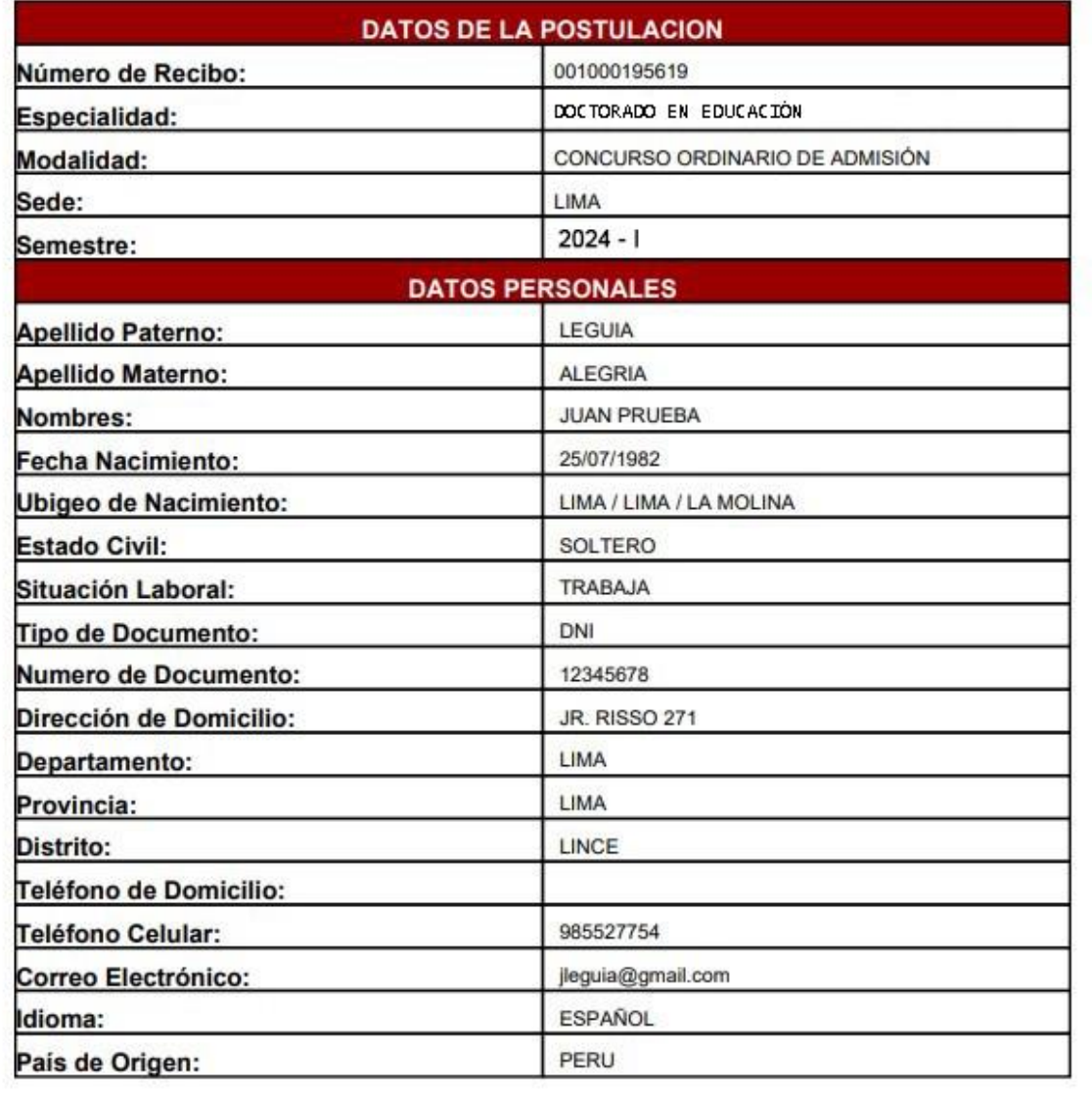

### **5. Impresión de la Hoja de Preinscripción**

Si por alguna razón olvidó guardar el PDF para la impresión, deberá volver al inicio e ingresar nuevamente el Número de Recibo y N° DNI, dar click en el botón **"Inicio de Sesión"** y aparecerá un mensaje "Usted ya realizó la preinscripción. No puede realizar cambios. Puede imprimir su Preinscripción aquí".

Al dar click en "aquí", descargará nuevamente el archivo PDF.

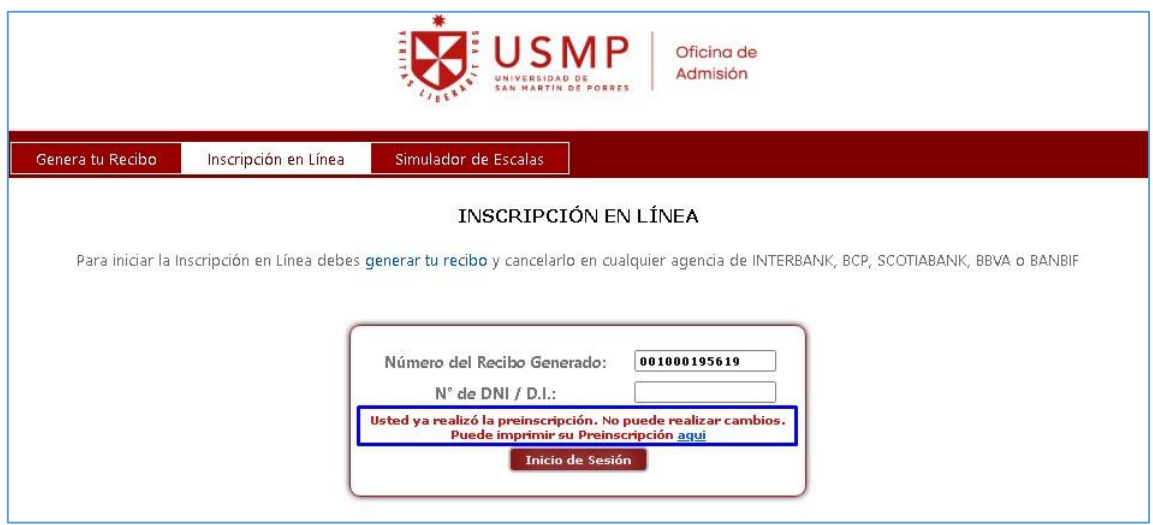